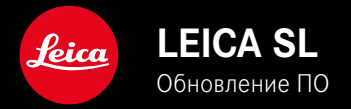

# **ПРОШИВКА**

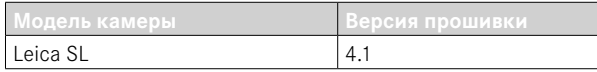

## **РАСШИРЕНО**

- Поддержка: LEICA USB-C DC Coupler DC-SCL6
- Профиль объектива: Leica Summicron-M 1:2/28 ASPH.

# **УЛУЧШЕНИЯ**

• ПРОШИВКУ ОБЪЕКТИВА

Leica APO-Summicron-SL 1:2/75 ASPH.

Leica APO-Summicron-SL 1:2/90 ASPH

Leica APO-Summicron-SL 1:2/35 ASPH.

Leica APO-Summicron-SL 1:2/50 ASPH.

Leica APO-Summicron-SL 1:2/28 ASPH.

Leica Super-APO-Summicron-SL 1:2/21 ASPH.

Leica Summilux-SL 1:1.4/50 ASPH.

Leica Super-Vario-Elmar-SL 1:3.5-4.5/16-35 ASPH.

Leica Vario-Elmarit-SL 1:2.8-4/24-90 ASPH.

Leica APO-Vario-Elmarit-SL 1:2.8-4/90-280

Leica Summicron-SL 1:2/35 ASPH.

Leica Summicron-SL 1:2/50 ASPH.

Leica Vario-Elmarit-SL 1:2.8/24-70 ASPH.

Leica Vario-Elmar-SL 100-400 1:5-6.3/100-400

# **ОБНОВЛЕНИЯ ВСТРОЕННОГО ПО**

Компания Leica постоянно работает над совершенствованием и оптимизацией вашей камеры. Поскольку управление очень многими функциями камеры осуществляется исключительно программным обеспечением, некоторые из этих улучшений и расширений функциональных возможностей могут быть установлены позже. Для этой цели компания Leica время от времени предоставляет обновления встроенного ПО, которые доступны для загрузки на нашем веб-сайте.

Если ваша камера была зарегистрирована, вы будете получать от компании Leica извещения о наличии новых обновлений.

**Для того, чтобы узнать, какая версия встроенного ПО используется в вашей камере**

- ▸ в главном меню выбрать Информация о камере
	- Отобразятся актуальные версии прошивки.

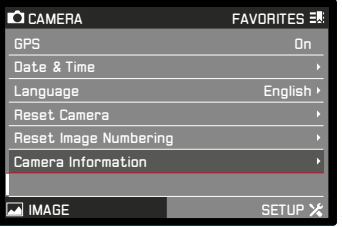

Подробную информацию о регистрации и обновлении встроенного ПО для вашей камеры, а также об изменениях и дополнениях к моделям, внесенным в данную инструкцию, вы найдете в разделе «Клиентская зона» на веб-сайте:

club.leica-camera.com

# **ПРОВЕДЕНИЕ ОБНОВЛЕНИЯ ВСТРОЕННОГО ПО**

Прерывание процесса обновления встроенного ПО может привести к серьезным и непоправимым повреждениям Вашего оборудования!

Поэтому Вам следует обратить особое внимание на следующие указания во время обновления встроенного ПО:

- Не выключайте камеру!
- Не вынимайте карту памяти!
- Не вынимайте аккумуляторную батарею!
- Не снимайте объектив!

#### Указания

- Если аккумуляторная батарея заряжена недостаточно, появится предупреждающее сообщение. В этом случае сначала зарядите аккумуляторную батарею и повторите затем описанную ниже процедуру.
- В подменю Информация о камере указаны другие регистрационные знаки и номера для определенных устройств и стран.

#### ПОДГОТОВКА К РАБОТЕ

- полностью зарядить и установить аккумуляторную батарею
- при возможном наличии второй карты памяти SD извлечь ее из камеры
- удалить все возможные находящиеся на карте памяти файлы ПООШИВКИ
	- Рекомендуется также перенести и сохранить все снимки с карты памяти, а затем отформатировать ее в камере. (Внимание: Утрата данных! При форматировании карты памяти все сохраненные на ней данные будут удалены.)
- загрузить актуальное ПО
- сохранить его на карте памяти
	- Файл прошивки должен быть сохранен на самом верхнем уровне карты памяти (не в подкаталоге).
- вставить карту памяти в камеру
- включить камеру

### ОБНОВИТЬ ПРОШИВКУ КАМЕРЫ

- ВЫПОЛНИТЬ ПОДГОТОВКУ
- в главном меню выбрать Информация о камере
- Bblopath Camera Firmware Version
- выбрать Начать обновление
	- Появится запрос с информацией об обновлении.
- проверить информацию о версии
- $\triangleright$  выбрать  $\overline{A}$ 
	- Появится запрос Сохранить профили на карте SD?
- $\triangleright$  выбрать Да/Нет
	- Обновление запустится автоматически.
	- Во время выполнения операции мигает нижний индикатор состояния.
	- После успешного завершения появится соответствующее сообщение с запросом о перезапуске.
- выключить и снова включить камеру

#### Указание

• После повторного запуска нужно выставить заново дату, время и язык. Появляется соответствующий экран с запросами.

**RU** 

## **ОБНОВИТЬ ПРОШИВКУ ОБЪЕКТИВА**

Для объективов также могут производиться обновления встроенного ПО, если таковое имеется. Указания по обновлению ПО для камеры действуют соответствующе и здесь.

- ▸ выполнить подготовку
- ▸ в главном меню выбрать Информация о камере
- ▸ выбрать Lens Firmware Version
- ▸ выбрать Начать обновление
	- Появится запрос с информацией об обновлении.
- ▸ проверить информацию о версии
- ▸ выбрать Да
	- Обновление запустится автоматически.
	- Во время выполнения операции мигает нижний индикатор состояния.
	- После успешного завершения появится соответствующее сообщение с запросом о перезапуске.
- ▸ выключить и снова включить камеру

## **ОБНОВИТЬ ПРОШИВКУ АДАПТЕРА**

Для адаптера также могут производиться обновления встроенного ПО, если таковое имеется. Указания по обновлению ПО для камеры действуют соответствующе и здесь.

- ▸ выполнить подготовку
- ▸ в главном меню выбрать Информация о камере
- ▸ выбрать Lens Firmware Version
- ▸ выбрать Начать обновление
	- Появится запрос с информацией об обновлении.
- ▸ проверить информацию о версии
- $\blacktriangleright$  выбрать  $\Box$ 
	- Обновление запустится автоматически.
	- Во время выполнения операции мигает нижний индикатор состояния.
	- После успешного завершения появится соответствующее сообщение с запросом о перезапуске.
- ▸ выключить и снова включить камеру

#### Указание

• Соответствующий пункт меню видим только тогда, когда адаптер закреплен и активирован.